# ASA in transparante modus implementeren binnen een FP9300  $\overline{\phantom{a}}$

### Inhoud

Inleiding Voorwaarden Vereisten Gebruikte componenten Configureren Verifiëren

# Inleiding

Dit document beschrijft hoe een ASA Transparent in een FP9300 kan worden ingezet. Standaard wanneer een ASA binnen een FP9300 wordt ingezet is de firewallmodus router, er is geen optie om Transparent Mode te selecteren zoals we deze voor de FTD-sjabloon hebben.

Een transparante firewall is daarentegen een Layer 2-firewall die werkt als een "bump in de draad" of een "stealth firewall" en niet wordt gezien als een router op aangesloten apparaten. Zoals bij elke andere firewall wordt de toegangscontrole tussen interfaces gecontroleerd en zijn alle gebruikelijke firewallcontroles uitgevoerd.

#### Voorwaarden

#### Vereisten

Cisco raadt kennis van de volgende onderwerpen aan:

- ASA Transparent Mode
- FP9300 architectuur

#### Gebruikte componenten

De informatie in dit document is gebaseerd op de volgende software- en hardware-versies:

- FPR9K-SM-44 actieve FXOS versie [2.3.1.73](https://software.cisco.com/download/home/286287252/type/286287263/release/2.3.1.73)
- ASA-software voor FP9300 versie [9.6.1](https://software.cisco.com/download/home/286287252/type/280775065/release/9.8.2)

De informatie in dit document is gebaseerd op de apparaten in een specifieke

laboratoriumomgeving. Alle apparaten die in dit document worden beschreven, hadden een opgeschoonde (standaard)configuratie. Als uw netwerk levend is, zorg er dan voor dat u de mogelijke impact van om het even welke opdracht begrijpt.

## Configureren

Tijdens het implementeren van een ASA-oplossing is er geen optie om de firewallmodus zoals deze is bij het implementeren van [FTD:](/content/en/us/td/docs/security/firepower/fxos/fxos201/web-config/b_GUI_ConfigGuide_FXOS_201/logical_devices.html)

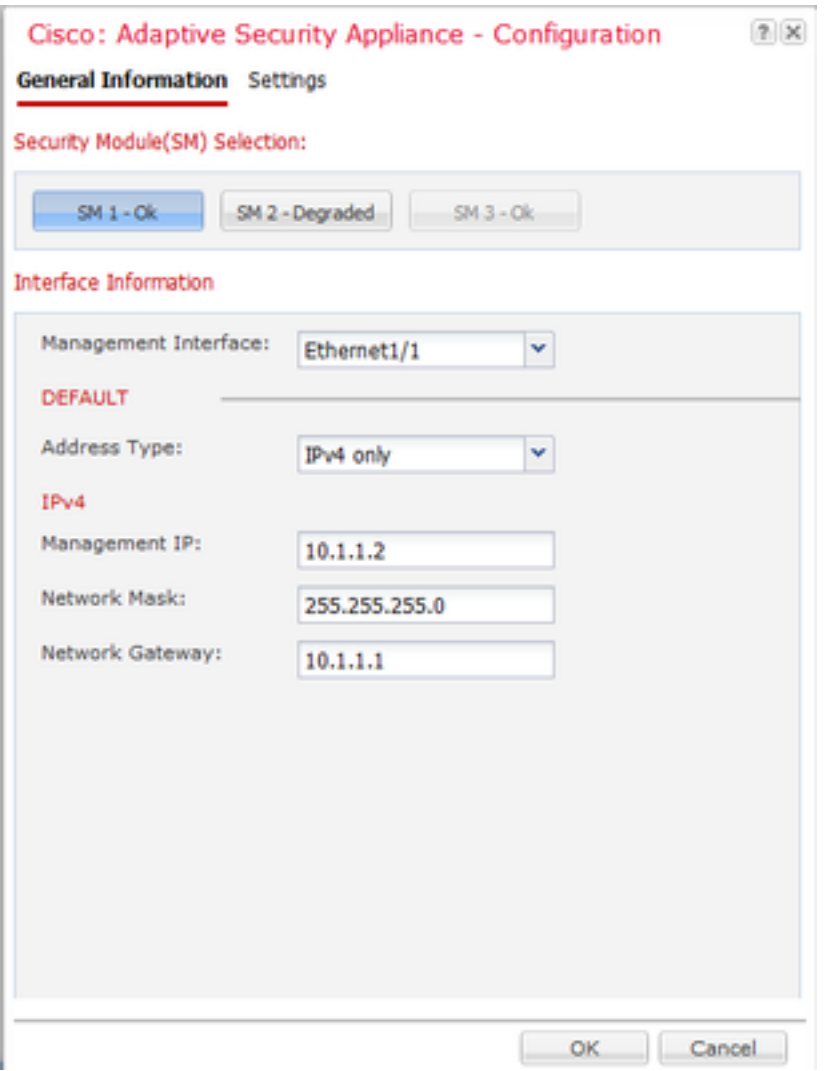

Zodra de ASA is ingezet, is deze voorgeconfigureerd in routemodus:

asa# show firewall Firewall mode: Router

asa# show mode Security context mode: single

Aangezien er geen optie is om de firewallmodus te configureren vanuit Chassis Manager, dient dit te gebeuren via de ASA CLI:

```
asa(config)# firewall transparent
asa(config)# show firewall
Firewall mode: Transparent
asa(config)# wr mem
Building configuration...
Cryptochecksum: 746a107e aa0959e6 0f374a5f a004e35e
2070 bytes copied in 0.70 secs
[OK]
```
Nadat de configuratie is opgeslagen, hoeft u de lading opnieuw te laden zoals deze met een ASAapparaat wordt uitgevoerd, zelfs wanneer de transparante modus al op het apparaat is ingesteld.

Nadat het apparaat is opgestart, is het apparaat al in transparante modus ingesteld en is alle configuratie gewist zoals verwacht, maar in Chassis Manager verschijnt de oorspronkelijke configuratie die was ingezet nog steeds:

```
asa# show firewall
Firewall mode: Transparent
```
asa# show version | in up Config file at boot was "startup-config" asa up 1 min 30 secs

Op de Chassis Manager kan worden gevalideerd dat de configuratie van de beheerpoort ook is verwijderd:

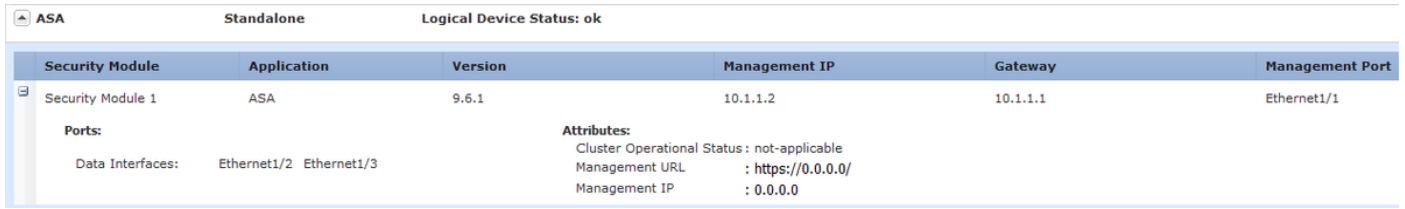

Herstel moet worden uitgevoerd in de configuratie van de interface van het beheer en de configuratie van het cluster, als het van toepassing is, van de Manager van het chassis aan het apparaat zoals wij aan het begin van de plaatsing deden. De Chassis Manager herontdekt het apparaat; in de eerste 5 minuten wordt de status van het apparaat gezien als "beveiligingsmodule niet reageert" zoals in de afbeelding wordt weergegeven:

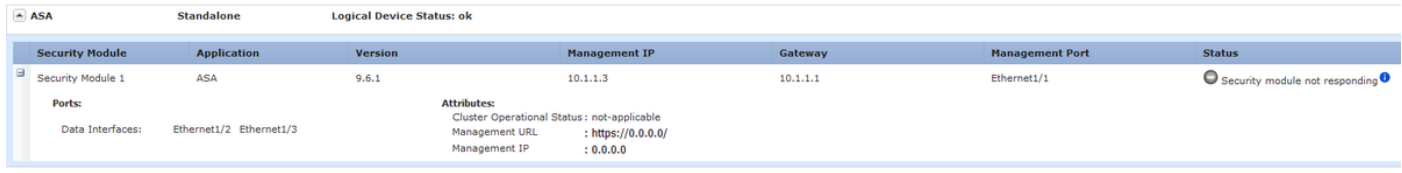

Na een paar minuten wordt het apparaat opnieuw gestart:

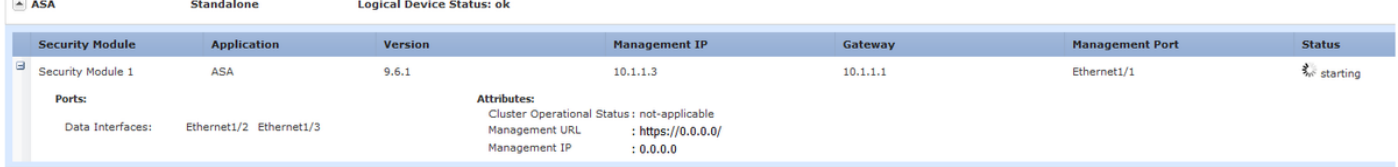

### Verifiëren

Zodra de ASA weer online is, kan worden bevestigd dat het apparaat in transparante modus is en met een IP-adres van het Beheer met deze opdracht van CLI:

asa# show firewall Firewall mode: Transparent asa# show ip Management-only Interface: Ethernet1/1 System IP Address: ip address 10.1.1.3 255.255.255.0 Current IP Address: ip address 10.1.1.3 255.255.255.0

asa# show nameif Interface Name Security Ethernet1/1 management 0

De mogelijkheid om een firewallmodus te selecteren terwijl een ASA wordt uitgevoerd vanuit Chassis Manager is vereist door de defects [CSCvc13164](https://bst.cloudapps.cisco.com/bugsearch/bug/CSCvc13164/?reffering_site=dumpcr) en [CSCvd91791](https://bst.cloudapps.cisco.com/bugsearch/bug/CSCvd91791/?reffering_site=dumpcr).